AZIENDA OSPEDALIERA UNIVERSITARIA POLICLINICO "PAOLO GIACCONE" Via del Vespro, 129 - 90127 - Palermo C.F e P.I. AOUP 05841790826 **www.policlinico.pa.it**

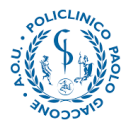

## **PROCEDURA DI ACCESSO AL NUOVO PORTALE DELLA FORMAZIONE**

## **Gentile dipendente,**

L'Azienda Ospedaliera Universitaria Policlinico "Paolo Giaccone" ha attivato la nuova

piattaforma dedicata alla formazione, al seguente link: [https://www.formazionepoliclinicopa.it](https://www.formazionepoliclinicopa.it/)

Per effettuare il primo accesso, clicca su "Accedi" come mostrato in figura:

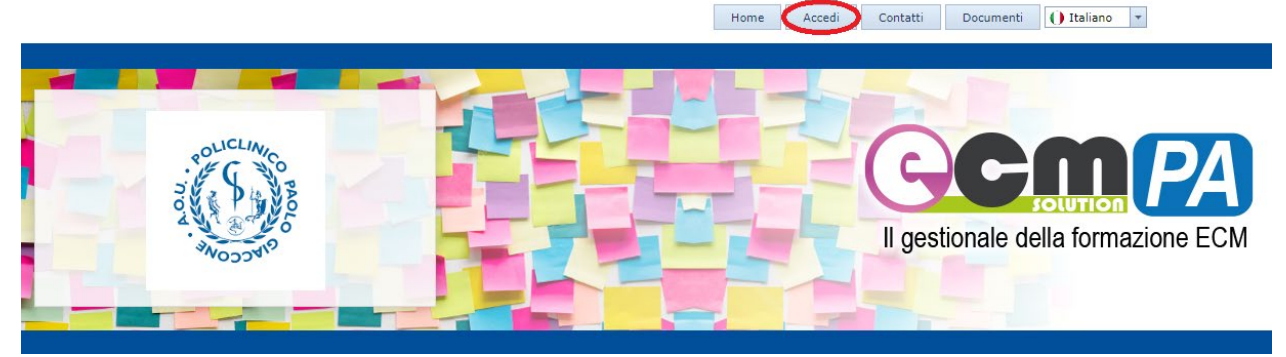

Dopo aver cliccato su **"Accedi"** inserisci le tue credenziali LDAP

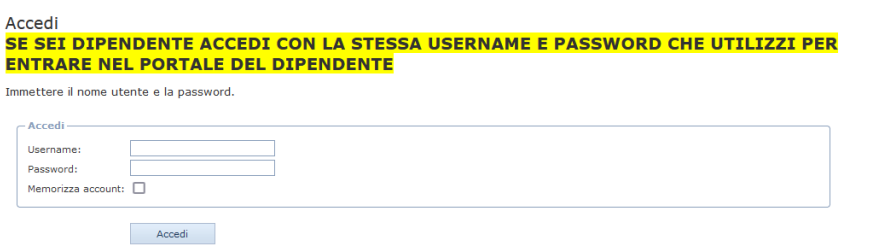

La registrazione al sito è riservata ai soli soggetti esterni all'Azienda

Registrati qui se sei un soggetto esterno all'azienda sanitaria.

Clicca qui se hai dimenticato la tua password

La registrazione al sito è riservata soltanto ai soggetti esterni all'azienda ed ai nuovi assunti.

AZIENDA OSPEDALIERA UNIVERSITARIA POLICLINICO "PAOLO GIACCONE" Via del Vespro, 129 - 90127 - Palermo C.F e P.I. AOUP 05841790826 **www.policlinico.pa.it**

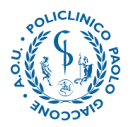

Se hai già effettuato un primo accesso con le credenziali e non le ricordi, puoi effettuare il recupero cliccando su

## Clicca qui se hai dimenticato la tua password

Nella schermata conseguente, **inserisci il tuo codice fiscale**.

Se i campi "Cognome", "Nome" e mail si compilano in automatico, puoi procedere inserendo il codice di verifica. Cliccando sul pulsante evidenziato, riceverai sulla tua mail le credenziali di Accesso.

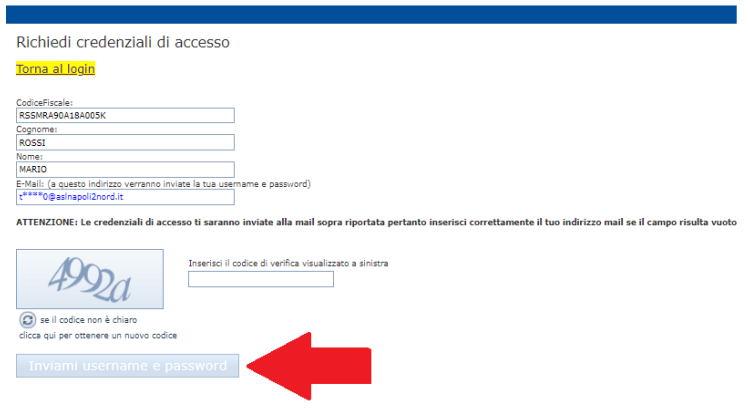

Laddove invece il sistema non riconosce il tuo codice fiscale, e non sei in possesso di credenziali LDAP puoi procedere ad effettuare la registrazione censendo la tua utenza.

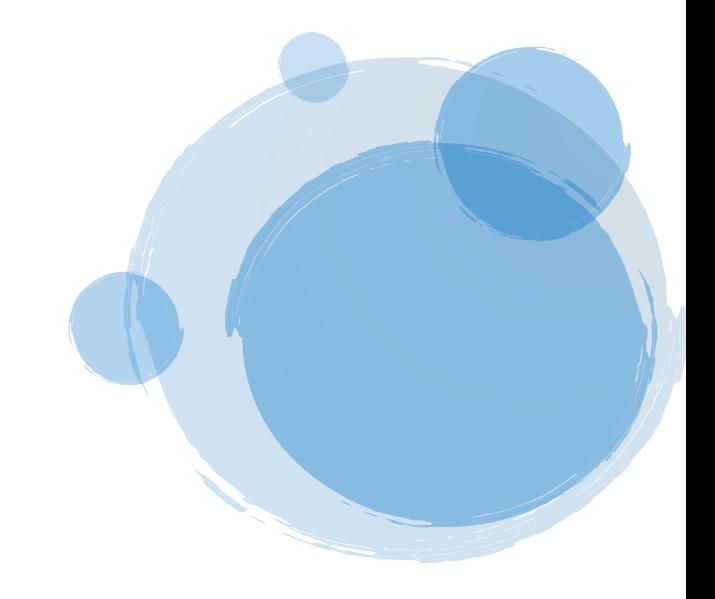

AZIENDA OSPEDALIERA UNIVERSITARIA POLICLINICO "PAOLO GIACCONE" Via del Vespro, 129 - 90127 - Palermo C.F e P.I. AOUP 05841790826 **www.policlinico.pa.it**

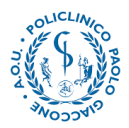

## **Al primo accesso, il sistema richiederà la conferma dei tuoi dati.**

Sarà obbligatorio, oltre all'inserimento della mail aziendale, anche specificare:

Professione e disciplina ECM (sono presenti anche discipline NON ECM, laddove non riconosci la tua professione inserisci "Altro" in entrambi i campi)

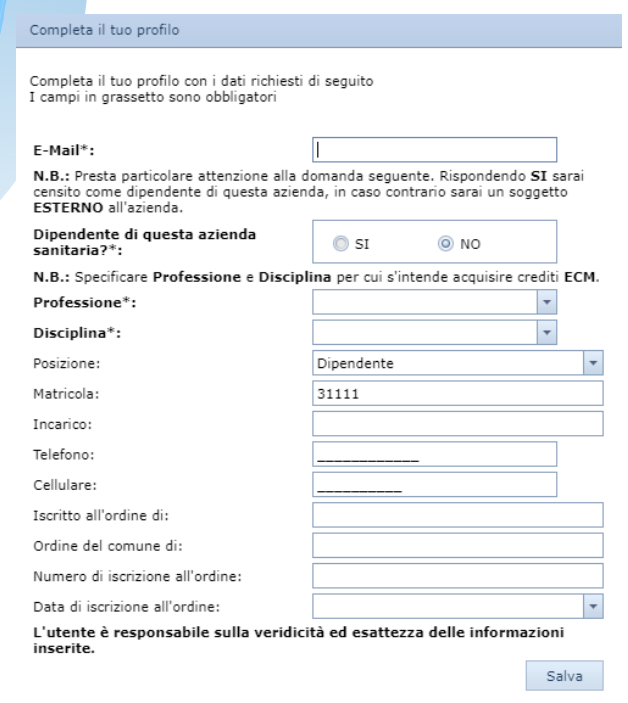

Una volta confermati i tuoi dati, la tua utenza è abilitata all'utilizzo della piattaforma.

Cliccando su "ISCRIVITI" nella tabella degli la tua utenza sarà riportata sulla pagina di dettaglio del corso, dove per effettuare richiesta di iscrizione bisogna cliccare sul pulsante "Richiedi Iscrizione".

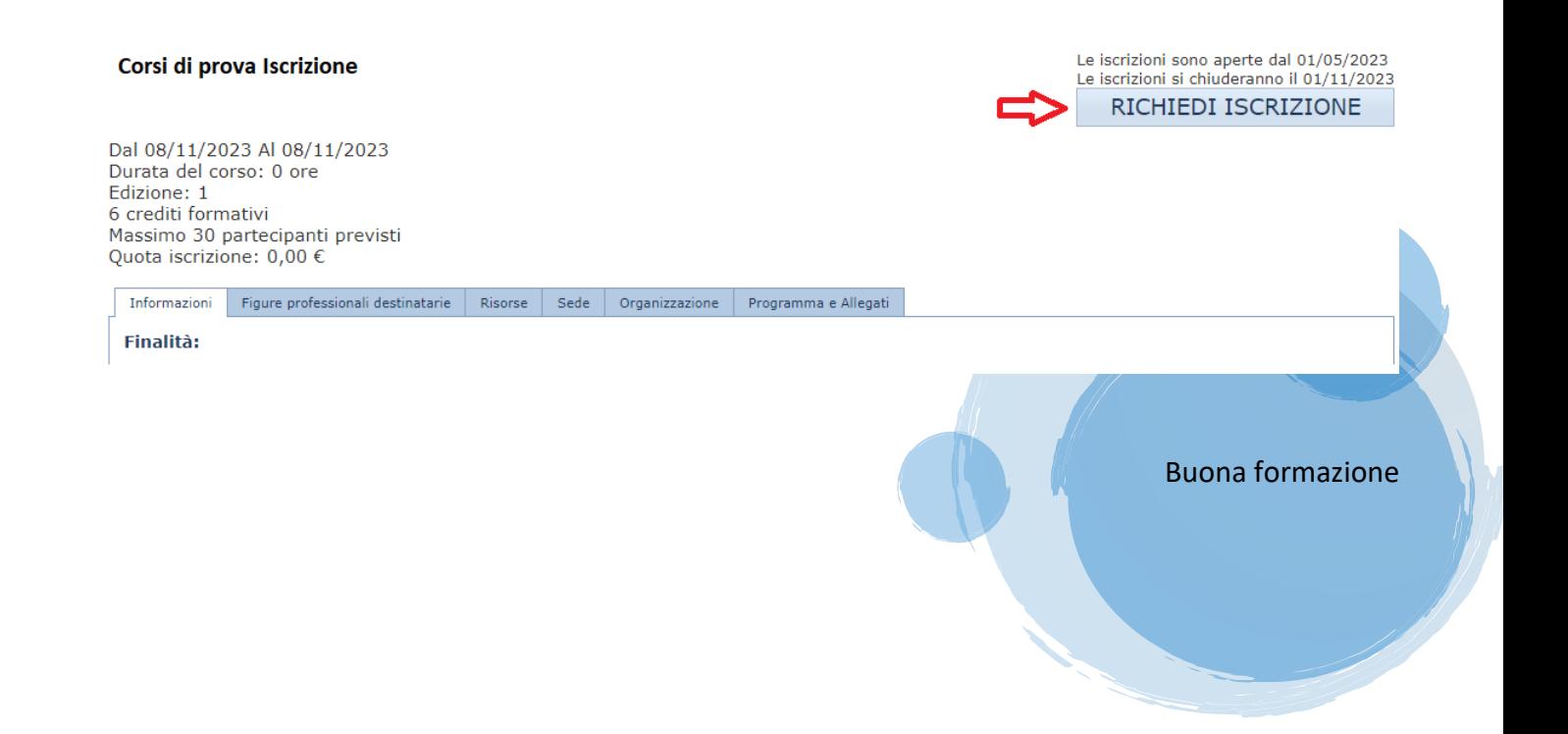